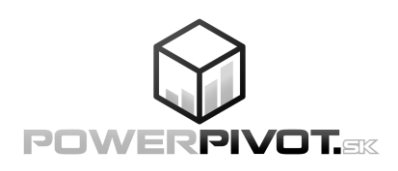

## **Profesionálne Power Query a jazyk M**

Ing. Michal Chmelár jún 2023

ISBN: 978-80-973078-6-8 EAN: 9788097307868

#### © 2023 Smart People, spol. s r.o. Všetky práva vyhradené.

Reprodukcia, prenos, šírenie alebo ukladanie častí alebo celého obsahu tejto publikácie v akejkoľvek forme, bez predchádzajúceho písomného súhlasu vydavateľa, je zakázané. Žiadna časť tejto publikácie nesmie byť publikovaná a šírená žiadnym spôsobom a v žiadnej podobe bez písomného povolenia vydavateľa. Všetky použité názvy, značky a označenia sú alebo môžu byť ochrannými známkami ich oprávnených vlastníkov.

Toto je nezávislá publikácia a nie je ani spriaznená s, ani autorizovaná, ani sponzorovaná, ani schválená spoločnosťou Microsoft Corporation.

Všetky informácie v tejto publikácií sú poskytované "ako sú". Autor ani vydavateľ negarantujú ich 100%-nú správnosť, a nezodpovedajú ani za prípadné škody, ktoré by mohli vzniknúť ich použitím. Riziko ich používania nesiete Vy sami.

Vydala: spoločnosť Smart People, spol. s r.o. Rok vydania: 2023 Prvé vydanie

## Poďakovanie

Napísať knihu nie je jednoduché. Vyžaduje si to hromadu času, úsilia a disciplíny. Preto by som chcel poďakovať ľuďom, vďaka ktorým táto kniha nakoniec vyšla.

V prvom rade by som sa chcel poďakovať mojej manželke za podporu počas písania, aj počas vydávania knihy. Nebyť jej, tak táto kniha asi nikdy nevznikne. Ďakujem aj svojim klientom, že mi počas rokov dávali mnohé výzvy, na ktorých som sa neustále zdokonaľoval. A nakoniec ďakujem Bohu za to, že mi dal tento nápad, priestor a trpezlivosť na to, aby som to celé opäť dotiahol do úspešného konca.

A samozrejme ďakujem celej komunite okolo blogu PowerPivot.sk za ich nápady, postrehy a pripomienky. Práve vďaka nim je táto kniha postavená oveľa praktickejšie, ako keby som ju vytvoril sám.

Všetkým Vám patrí

### VEĽKÁ VĎAKA

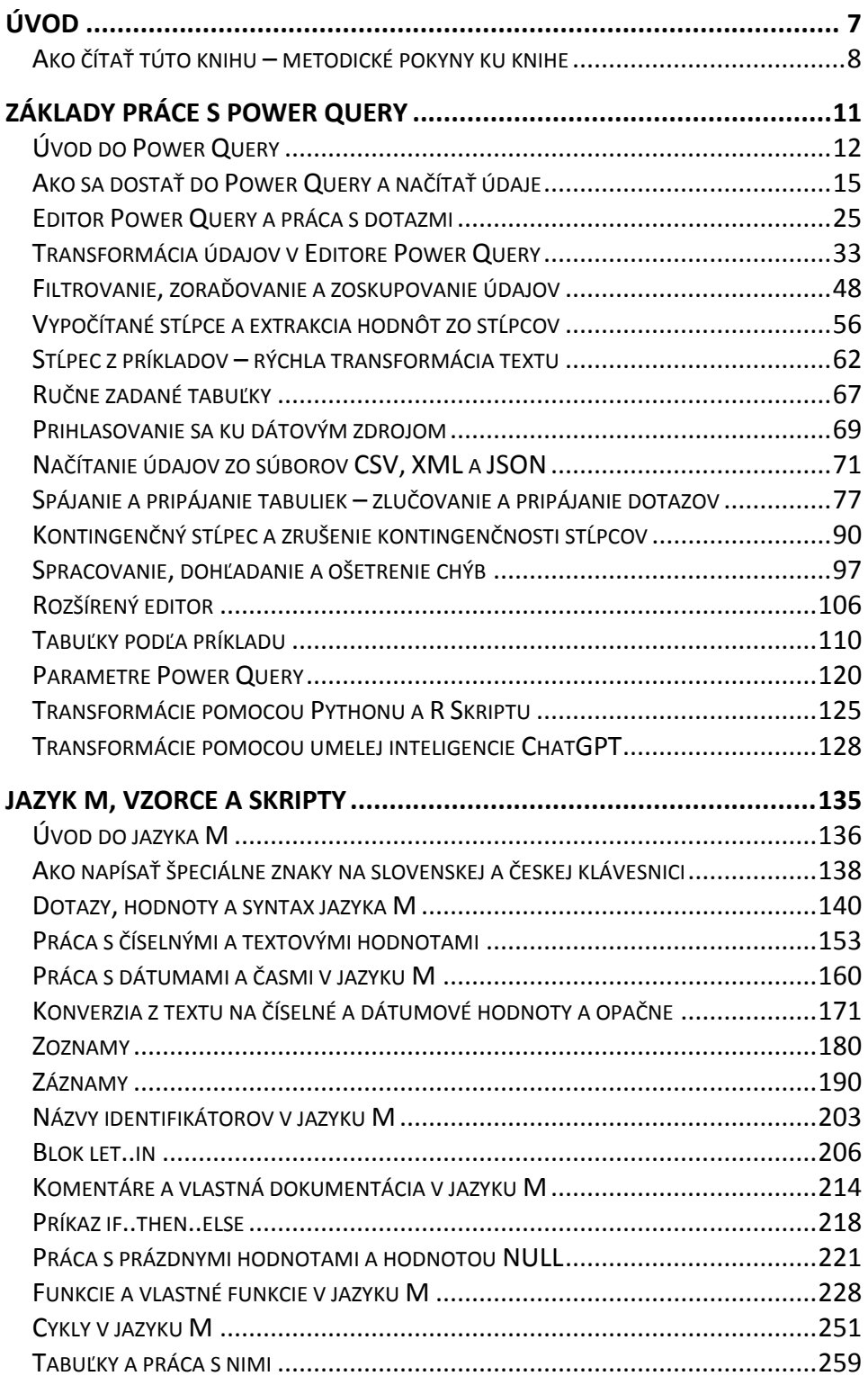

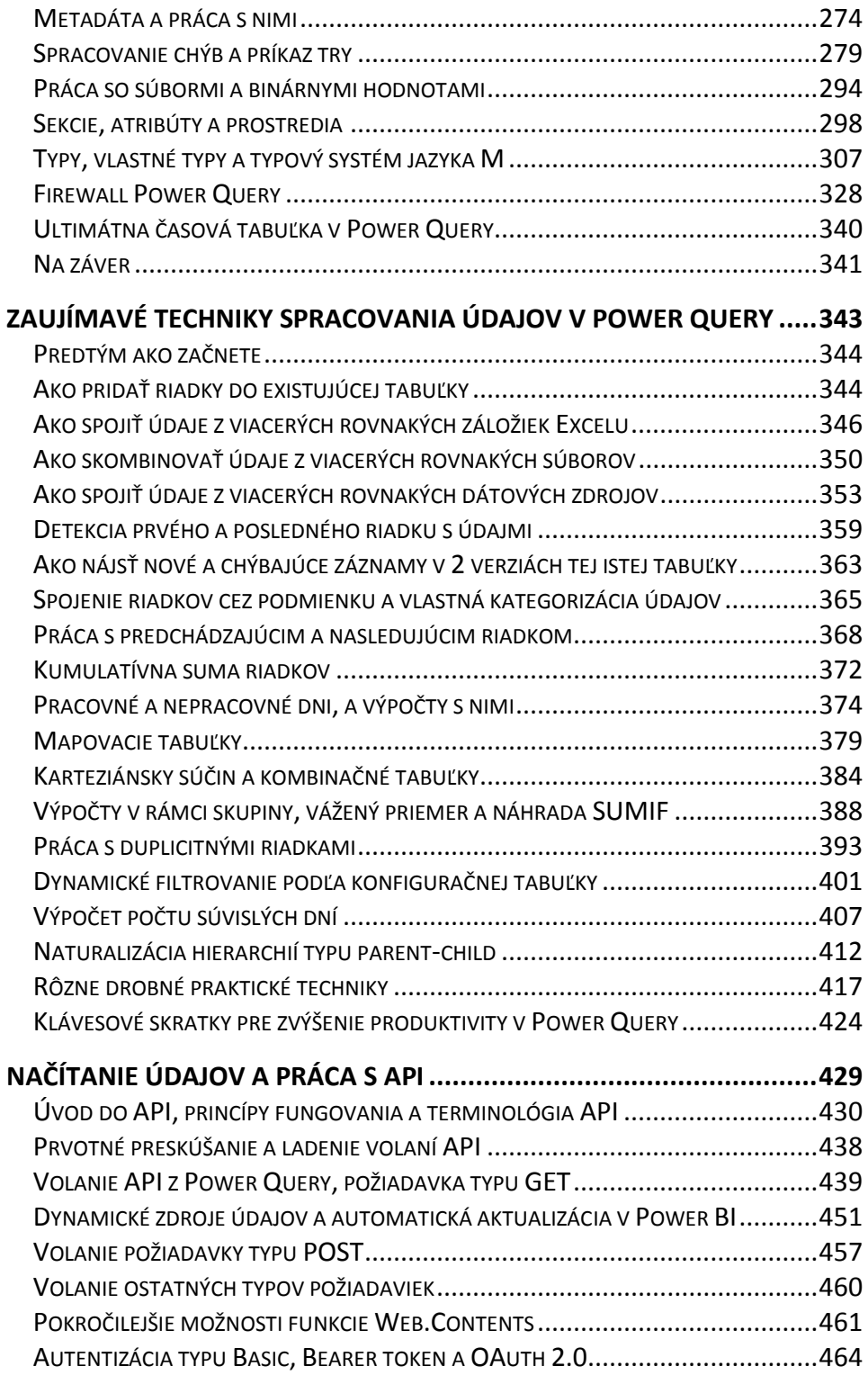

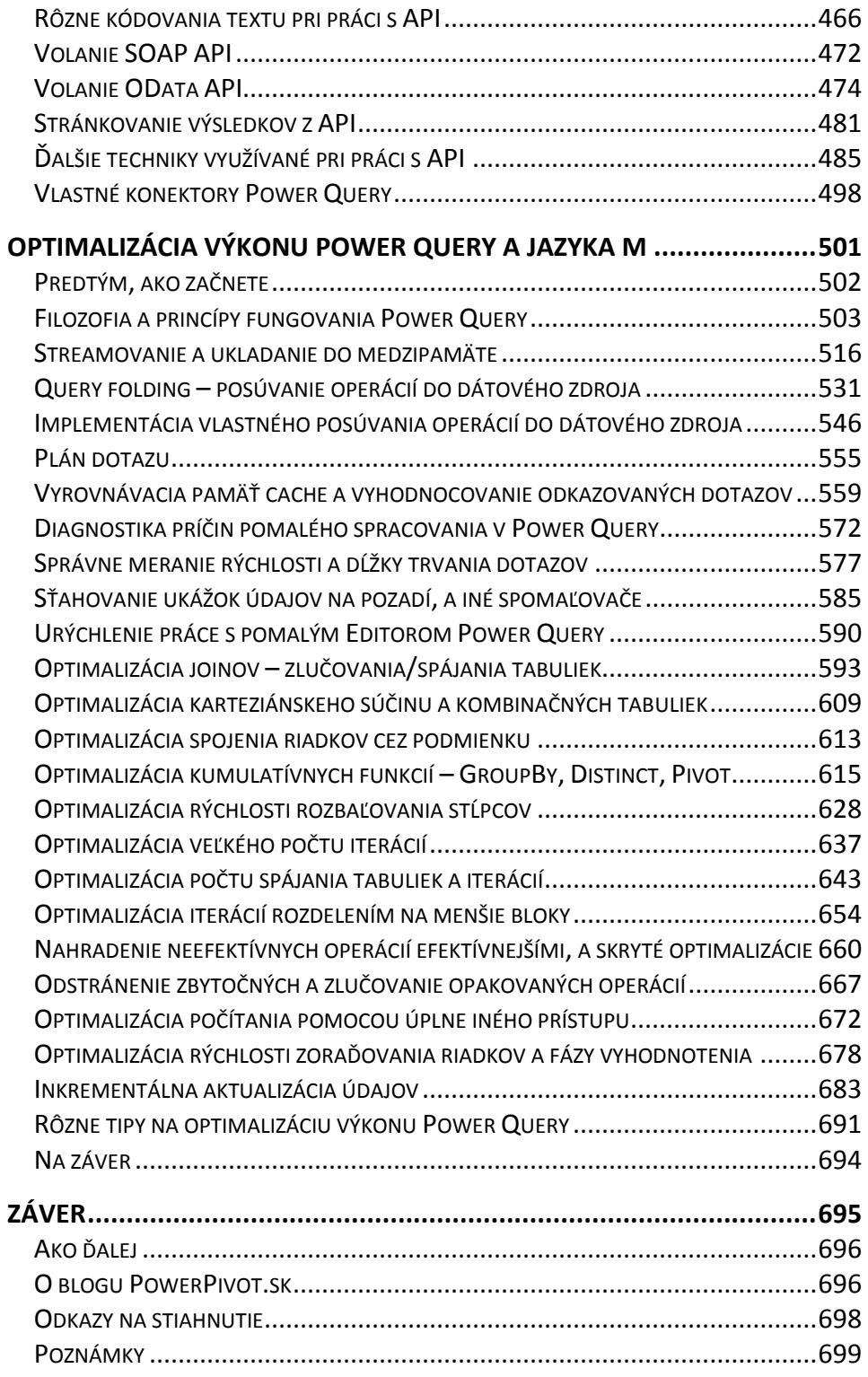

# <span id="page-6-0"></span>Úvod

#### <span id="page-7-0"></span>Ako čítať túto knihu – metodické pokyny ku knihe

Táto kniha je napísaná tak, aby ste sa postupne naučili Power Query a jazyk M od úplných základov, a aby ste sa naučili bežne používané postupy a techniky, s ktorými sa stretnete v praxi pri používaní tejto technológie. Najlepšie je čítať túto knihu v tej postupnosti, ako je napísaná, aj keď vás možno budú viac lákať neskoršie kapitoly. Všetko má totižto svoj čas a logickú postupnosť, v akom poradí k tomu pristupovať. Aj preto je táto kniha napísaná a zorganizovaná do konkrétnej postupnosti kapitol a podkapitol, ktoré postupne budujú jedna na druhej, aby ste sa nielen dobre naučili Power Query, ale aj aby ste v Power Query a jazyku M zvládli čoraz náročnejšie problémy. Prejdite si preto aj tie veci, ktoré si myslíte, že nebudete potrebovať. V mnohých prípadoch tam nájdete použité techniky a postupy, ktoré budete potrebovať aj vo vašom prípade, alebo ktoré vám objasnia problém, ktorý ste predtým nevedeli vyriešiť.

Nie všetko v tejto knihe je však bezchybné. Napriek dôslednej snahe autora, sa môžu v knihe vyskytnúť drobné preklepy. Takisto je možné, že niektoré screenshoty či postupy nebudú presne reflektovať vašu verziu Power Query. Power Query totižto existuje v mnohých implementáciách, a každá z nich v mnohých verziách, pričom nové verzie vychádzajú aj 2x mesačne. Navyše, od roku 2020 badať trend, kedy Microsoft potrebuje viac či menej meniť vzhľad niektorých Power Query aspoň raz ročne. A napísať univerzálny návod, ktorý vydrží 5-10 rokov, je takmer nemožné. Takže keď neviete nájsť konkrétne tlačidlo, záložku alebo okno, tak skúste najprv chvíľu popátrať v aplikácií, či to nebude niekde naokolo, alebo či sa to nebude po novom nazývať nejako inak. Prípadne sa zamyslieť, prečo to tak je. V niektorých prípadoch možno budete musieť riešenie hľadať na webe, alebo dôjdete na to, že to treba po novom spraviť inak. To všetko sa občas stáva. Preto prosím zoberte do úvahy tieto faktory, keď niečo nebude fungovať tak ako má. Pretože aj napriek najlepšej snahe autora knihy sa to z povahy častých zmien v softvéri vs. statickej tlačenej knihy úplne vylúčiť nedá. A všetci sme len ľudia, takže aj v návodoch v tejto knihe sa môžu vyskytnúť chyby. Preto sa z dlhodobého hľadiska obrňte trpezlivosťou a vytrvalosťou. Tak zvýšite šancu, že sa vám podarí nájsť riešenie daného problému. A občas sa pozrite aj na blog PowerPivot.sk. Možno tam už bude hotové riešenie.

Všetky návody sú písané pre slovenskú verziu Power Query, vo verziách v Power BI Desktope a Exceli z mája 2023. Preklady v nich nie sú vždy zrovna správne, ale väčšine užívateľov sa v nich pracuje ľahšie ako v anglickej verzii. Preto sú použité slovenské verzie. Plus v texte nájdete aj správne preklady do slovenčiny, ktoré vám pomôžu danú funkcionalitu pochopiť lepšie. V ostatných implementáciách Power Query, ako napríklad v Power Query Online, by vám mala väčšina vecí z funkcionality uvedenej v tejto knihe fungovať tiež. Len možno občas niečo z toho nepôjde, alebo sa to tam bude nazývať inak. Kniha sa však nevenuje verziám Power

Query starším ako 10 rokov, keďže ich už nepodporuje ani ich výrobca, a tieto verzie používa už iba okrajové množstvo užívateľov.

V knihe je aj množstvo odkazov pod čiarou. Sú tam na to, aby ste si vedeli rýchlo nájsť tému, ktorá sa práve spomína v texte, či dodatočné informácie k téme, ktoré sa už nezmestili do knihy.

Poslednou vecou je to, že táto kniha je síce cielená na začiatku na začiatočnícke publikum, ale ku koncu aj na pokročilé publikum. Nie je však vyčerpávajúcim zdrojom, ktorý by pokryl túto technológiu "do posledného šróbika". To by táto kniha musela mať odhadom niekoľko tisíc strán. A bola by vhodná akurát tak ako ťažítko pod dvere. Namiesto toho sa kniha sústredí na tie najpodstatnejšie veci, ktoré potrebujete vedieť z Power Query, aby ste vedeli samostatne spracovávať údaje v Power Query, a pripravovať ich pre analytické a reportingové nástroje. Prípadne použiť aj niektoré pokročilejšie techniky, ktoré sa vám v praxi môžu hodiť. Ak teda ešte len začínate pracovať v Power Query, či v nich už pracujete niekoľko mesiacov, tak táto kniha bude pre vás. Ak v ňom však pracujete už niekoľko rokov, tak z tejto knihy budú prínosné asi iba posledné kapitoly. To skôr dôjdite na niektorý z našich pokročilých kurzov Power Query.

## <span id="page-10-0"></span>Základy práce s Power Query

#### <span id="page-11-0"></span>Úvod do Power Query

Power Query je nástroj na pokročilú prípravu a spájanie údajov z rôznych zdrojov. Jeho výhodou je to, že sa veľmi jednoducho ovláda, a nekladie žiadne limity na tvorivosť užívateľa. Vie sa pripojiť k cca. 30-160 rôznym dátovým zdrojom, v závislosti od verzie ktorú máte. Vie načítať údaje nielen z bežných databáz ako SQL Server, Oracle, PostgreSQL, Access či MySQL, ale aj z Excelu, súborov CSV, JSON, XML a PDF, SharePoint-u, OneDrive, MS Teams, MS Dynamics, služieb Microsoft 365, SAP-u, OLAP kociek, Google Analytics, či SalesForce. Okrem toho sa vie cez rozhrania API či ODBC pripojiť k takmer ľubovoľnému systému a vytiahnuť z neho údaje. A v niektorých jeho verziách sa dá tento zoznam aj rozširovať cez vlastné konektory.

Pri načítavaní údajov to však nekončí. Výsledné údaje sa dajú v Power Query následne transformovať a ľubovoľne kombinovať medzi sebou. Viete si napríklad doplniť chýbajúce údaje, opraviť existujúce údaje, spájať údaje z viacerých súborov či databáz, kombinovať údaje zo všetkých dátových zdrojov (napr. údaje z Excelu s údajmi z SQL Servera), či vypočítavať ďalšie štatistiky podľa potreby. A to všetko pomocou jednoduchých krokov a bez akýchkoľvek obmedzení na to, odkiaľ tieto údaje prišli. Po ich načítaní sa totiž všetky údaje v Power Query tvária ako tabuľky, a od toho momentu je úplne jedno, odkiaľ pochádzajú – všetky operácie fungujú rovnako nad všetkými z nich.

Power Query používa na transformácie údajov svoj vlastný jazyk M, ktorý momentálne obsahuje vyše 1000 funkcií a skriptovacích elementov pre transformáciu a prácu s údajmi – napr. zoskupovanie a sumarizáciu údajov, transpozíciu údajov, horizontálne a vertikálne spájanie tabuliek, filtrovanie údajov, vytváranie podmienených stĺpcov, inteligentné rozdeľovanie údajov do viacerých stĺpcov, dátumové a časové výpočty, matematické, štatistické a vedecké operácie, spracovanie riadok po riadku, a kopu ďalších operácií. A ak by Vám tieto operácie náhodou nestačili, tak máte možnosť vytvárať vlastné funkcie, pomocou ktorých sa aj zložité transformácie dajú neskôr vykonať na pár krokov. Zo začiatku však vôbec nebudete potrebovať tento jazyk ovládať, pretože veľká časť funkcionality je zabudovaná do užívateľského rozhrania, kde sa väčšina bežných transformácií dá aplikovať na údaje pomocou interaktívnych menu a tlačidiel.

Ďalšia obrovská výhoda používania Power Query je v tom, že všetky kroky, ktoré aplikujete na svoje údaje, si zapamätá v histórii krokov. A túto históriu môžete následne ľubovoľne meniť – môžete pridávať ďalšie kroky, meniť ich poradie, mazať a upravovať existujúce kroky, či vkladať ďalšie medzikroky. A to všetko len za jedným účelom – aby všetko pokračovalo a fungovalo ďalej, aj keď sa zmenia údaje či nebodaj ich štruktúra v dátovom zdroji. Či keď si nebodaj neskôr spomeniete, že ste mali použiť inú postupnosť krokov, tak aby ste to všetko nemuseli prerábať od začiatku. Všetky tieto kroky sú potom aplikované automaticky nielen na existujúce údaje, ale aj na nové údaje, ktoré prídu pri ďalších aktualizáciách údajov.

Vďaka tomuto si viete extrémne zjednodušiť prípravu údajov v niektorých prípadoch až natoľko, že nebudete musieť kvôli tomu prácne budovať dátový sklad. Prípadne čakať 3 týždne na IT oddelenie, ktoré za bežných okolností tieto údaje pripravuje, a kvôli zahlteniu inými úlohami to aj tak nestíha.

Power Query má flexibilnú a rozšíriteľnú architektúru, ktorá používateľom umožňuje pripojiť sa a transformovať údaje zo širokej škály zdrojov. Architektúru Power Query možno rozdeliť do troch hlavných komponentov:

- 1) Konektory dátových zdrojov: Power Query obsahuje vstavané konektory pre rôzne dátové zdroje, ako sú excelovské zošity, súbory CSV, databázy (SQL Server, Oracle, PostgreSQL, MySQL atď.), webové služby a ďalšie zdroje údajov. Tieto konektory poskytujú štandardný spôsob prístupu a získavania údajov z rôznych zdrojov.
- 2) Transformačný engine: Po získaní údajov transformačný engine umožňuje používateľom manipulovať s údajmi a transformovať ich pomocou širokej škály vstavaných transformácií, ako je filtrovanie, zoraďovanie, zlučovanie, otáčanie a ďalšie. Používatelia môžu tiež vytvárať vlastné transformácie pomocou jazyka M, funkčného skriptovacieho jazyka zabudovaného v Power Query.
- 3) Používateľské rozhranie a výstup: Power Query poskytuje intuitívne používateľské rozhranie, ktoré používateľom umožňuje vizuálnu interakciu s údajmi a náhľad transformácií údajov pri ich použití. Používatelia môžu načítať transformované údaje do Excelu, Power BI alebo iných aplikácií na ďalšiu analýzu.

Okrem týchto hlavných komponentov obsahuje Power Query aj množstvo ďalších funkcionalít, ako je profilovanie údajov, spracovanie chýb a ukladanie do vyrovnávacej pamäte, ktoré zvyšujú výkon a spoľahlivosť transformácií a analýzy údajov. Celkovo je architektúra Power Query navrhnutá tak, aby poskytovala flexibilný a výkonný nástroj na transformáciu údajov pre používateľov s rôznymi požiadavkami na údaje, a aby umožňovala spracovať aj miliardy riadkov.

Power Query bolo pôvodne uvedené v roku 2012 ako doplnok pre Excel s názvom "Data Explorer", pričom neskôr ho Microsoft premenoval na terajší názov Power Query. V nasledujúcich rokoch sa táto technológia vďaka svojej popularite rozšírila aj do ďalších produktov od Microsoftu. Power Query sa v čase písania tohto textu nachádza v týchto produktoch, službách a komponentoch od Microsoftu:

- 1) Power Query v Exceli 365 a Exceli 2010/2013/2016/2019/2021,
- 2) Power Query v Exceli 365 pre Mac,

#### 14 Úvod do Power Query

- 3) Power BI Desktop (pre cloud, aj pre Power BI Report Server),
- 4) Power BI cloud / Služba Power BI,
- 5) Power BI Report Server,
- 6) Brána údajov Power BI / Power Platform,
- 7) Power BI Dataflows / Toky údajov Power BI,
- 8) Power BI Datamarts,
- 9) Databáza Dataverse (Power Apps, MS Teams, MS Dynamics, a pod.),
- 10) Power Automate,
- 11) SQL Server Analysis Services (SSAS Tabular),
- 12) Azure Analysis Services,
- 13) SQL Server Integration Services (SSIS) Power Query Source,
- 14) Azure Data Factory (ADF).

Implementácie uvedené v bodoch č. 7-10 sa súhrnne zvyknú označovať aj ako Power Query Online, pretože je to v skutočnosti iba Power Query Online zabudované do týchto produktov a služieb.

Power Query nemá rovnakú funkcionalitu vo všetkých týchto implementáciách. V niektorých z nich je napríklad dostupný menší počet konektorov, v iných väčší. V niektorých je podpora pre umelú inteligenciu, v niektorých nie. Niektoré majú väčšiu funkcionalitu, niektoré menšiu. Niektoré majú novšie užívateľské rozhranie, niektoré staršie, a niektoré žiadne. A aby toho nebolo málo, tak každé z týchto Power Query má svojich X verzií, pretože vo väčšine produktov vyššie je Power Query pravidelne aktualizované a rozširované. Takže navonok sa jednotlivé implementácie môžu pre neznalého človeka celkom výrazne líšiť. V skutočnosti sú však možnosti všetkých z nich relatívne vyrovnané, a aj tá funkčne najchudobnejšia implementácia Power Query má okolo 85-90% z funkcionality z tej najlepšej implementácie. Preto aj väčšina informácií v tejto knihe bude použiteľná vo väčšine prípadov v každom jednom Power Query, aj keď užívateľské rozhranie či názvy niektorých tlačidiel môžu vyzerať odlišne. Z priestorových dôvodov je táto kniha napísaná pre aktuálne verzie v Exceli 365, Power BI Desktope a Power Query Online. V ostatných verziách pravdepodobne budete musieť trochu popátrať, ako tam zrealizovať uvedené postupy. Nemalo by to však byť ťažké po troche cviku.

Power Query je jednoducho ultimátny nástroj pre prípravu údajov. A zároveň je vytvorený tým spôsobom, akým si väčšina užívateľov predstavuje prácu s údajmi pri ich príprave. V skutočnosti by tento nástroj mal byť povinný pre všetkých, ktorí si potrebujú pripraviť údaje pre svoje analýzy alebo reporty. Pretože ak ho zvládnete, tak vám ušetrí kopec času a trápenia v porovnaní s klasickými postupmi prípravy údajov, a zároveň budete dobre pripravení aj do budúcnosti na prípadné zmeny. Celý nástroj je tak flexibilný, že snáď neexistuje situácia, ktorú by nedokázal zvládnuť. A ak by sa Vám ho nechcelo učiť vlastnými silami, tak ste sa práve dozvedeli, kde sa ho viete naučiť :) Pretože nie každý má čas skúšať metódou pokus-omyl, ako spraviť

to čo potrebuje. Nech sa už rozhodnete akokoľvek, tak určite si tento nástroj aspoň vyskúšajte. Po chvíli hrania sa s ním budete prekvapení, čo všetko sa s ním dá robiť. A my si v tejto kapitole ideme ukázať zopár vzorových použití, aby ste vedeli, ako s ním začať pracovať.

#### <span id="page-14-0"></span>Ako sa dostať do Power Query a načítať údaje

Na začiatok si ukážeme, ako sa dostať do Power Query. Vzhľadom na roztrieštenosť užívateľského rozhrania nielen v jednom produkte Microsoftu, ale niekedy aj v rámci rôznych verzií Power Query v priebehu času v rovnakom produkte, to nemusí vyzerať rovnako. Preto sa pozrieme najprv na to, ako načítať údaje pomocou Power Query, v niektorých najčastejšie používaných implementáciách Power Query. Aby ste nielen vedeli to, ako začať, ale aby sme nemuseli potom pri ďalších príkladoch dokola opakovať tento začiatok postupu pre viaceré implementácie Power Query. Vďaka tomu nám potom stačí uviesť v nasledujúcich častiach iba jednoduchú inštrukciu, napr. "načítajte si do Power Query údaje z toho a toho excelovského súboru", a bude vám hneď jasné, ako to spraviť vo vašej verzii Power Query. Zároveň vďaka tomu zostalo viac miesta v knihe pre zaujímavejšie informácie a postupy. Ak zároveň uvažujete o práci s Power Query Online, tak sa odporúča predtým zvládnuť aspoň základnú prácu v rámci Power Query v Power BI Desktope alebo Exceli. Tak sa vám potom aj s online verziami Power Query bude pracovať oveľa ľahšie.

Ideme si teraz teda ukázať, ako načítať údaje z excelovského súboru, vo viacerých implementáciách Power Query. Údaje načítame z excelovského súboru, ktorý obsahuje našu vzorovú databázu, ktorú budeme používať v celej tejto knihe. Dá sa stiahnuť z odkazu uvedeného na konci knihy<sup>1</sup>.

V tomto súbore sú okrem iného aj sviatky za rok 2002, v tabuľke nazvanej "Sviatky". Budeme pre jednoduchosť zatiaľ uvažovať o načítaní sviatkov za jeden rok. V tomto príklade použijeme české sviatky. Pri slovenských to bude fungovať obdobne. Túto variantu sme vybrali zámerne, aby sme si mohli ukázať hneď viacero vecí v Power Query pri nasledujúcich príkladoch. Tieto sviatky nie sú síce vo vhodnom formáte pre neskoršie analýzy, ale v ďalšej časti si ukážeme, ako si ich upravíme na požadovaný formát.

#### Power Query v Exceli 365 a Exceli 2019/2021

Ak chceme načítať údaje do Power Query v najnovších verziách Excelu, tak v hlavnom menu Excelu potrebujeme ísť na záložku "Údaje", kde klikneme na tlačidlo "Získať údaje":

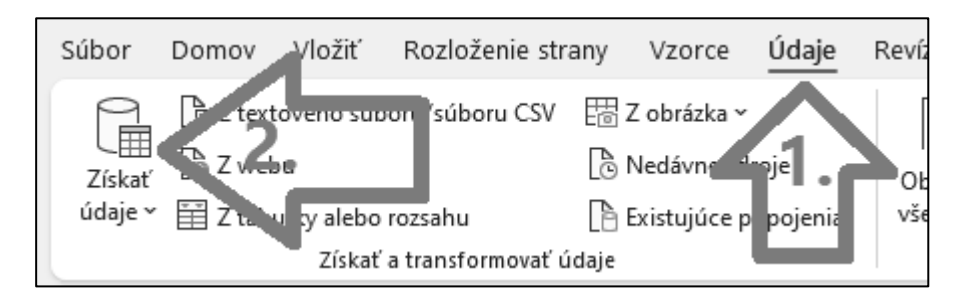

Otvorí sa menu, kde sú zobrazené jednotlivé kategórie podporovaných dátových zdrojov. V tomto menu zvyčajne vyhľadáte váš dátový zdroj, vyberiete ho, a pripojíte sa k nemu. My sa teraz potrebujeme pripojiť ku excelovskému súboru, a preto klikneme na položku "Zo súboru" => "Zo zošita programu Excel":

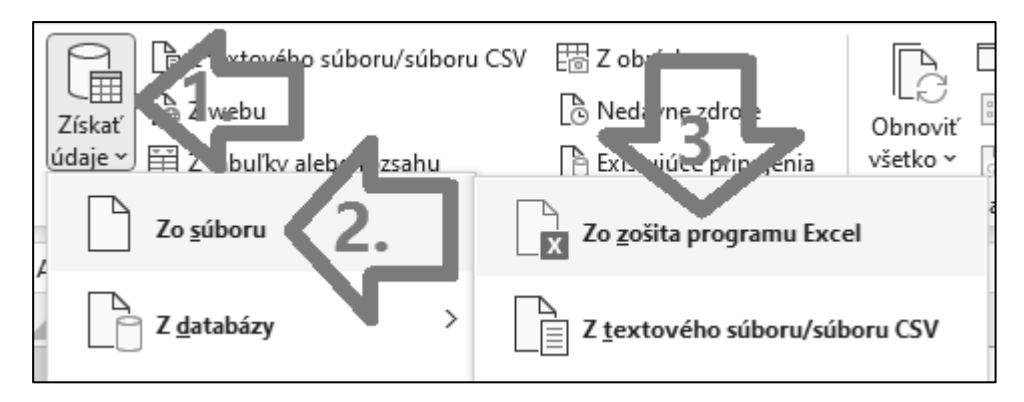

Po tomto kroku sa vám zobrazí okno na výber súboru. Od tohto kroku je už zvyšok postupu viac-menej rovnaký pre všetky verzie Power Query. Prejdite preto ďalej na časť nazvanú "Spoločné pokračovanie pre desktopové verzie"<sup>2</sup>.

#### Power Query v Exceli 2016

V prípade Excelu 2016 je postup takmer úplne rovnaký, ako v najnovších verziách Excelu uvedených vyššie. Rozdiel je jedine v tom, že v hlavnom menu Excelu prejdete na záložku "Údaje", kde kliknete na tlačidlo "Nový dotaz":

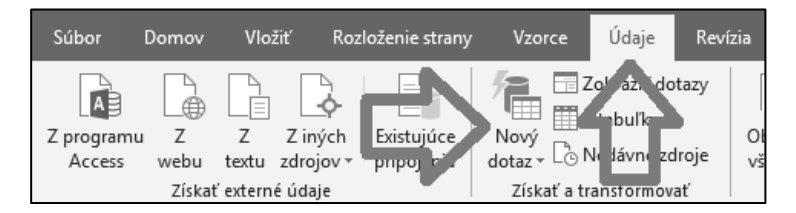

Všetko ostatné je potom rovnaké, ako v novších verziách Excelu.

#### Power Query v Power BI Desktope

V Power BI Desktope kliknite v hlavnom menu na ikonku "Získať údaje":

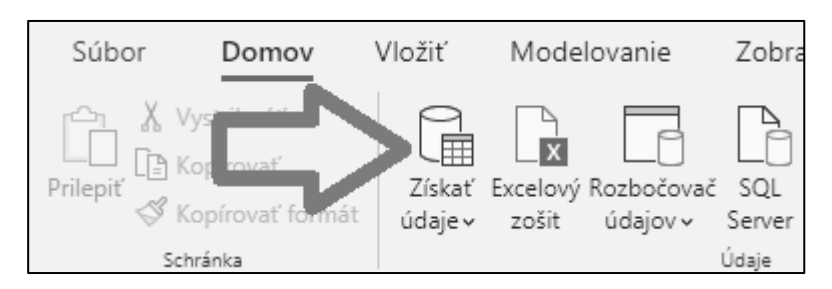

Otvorí sa siahodlhý zoznam, kde sú zobrazené všetky podporované dátové zdroje:

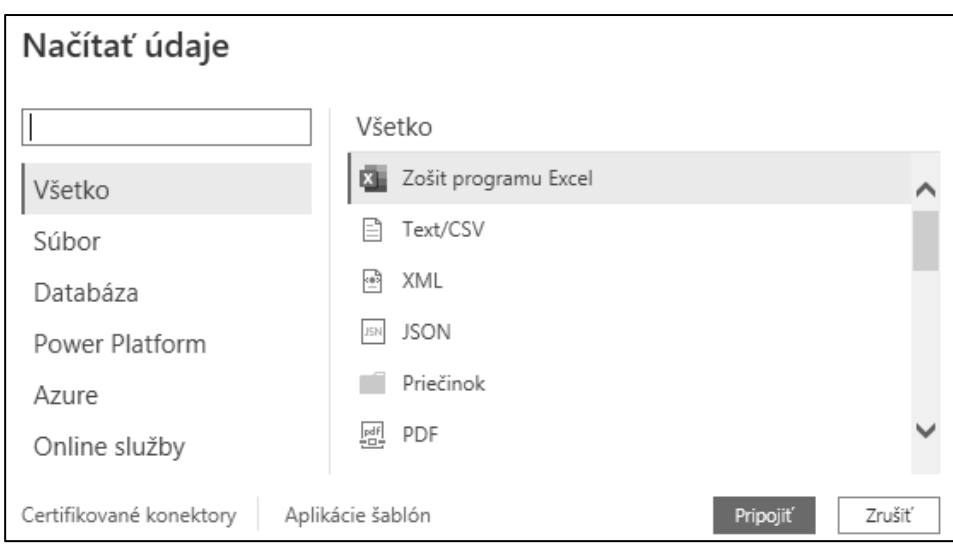

V tomto zozname zvyčajne vyhľadáte váš dátový zdroj, vyberiete ho, a pripojíte sa k nemu. My sa teraz potrebujeme pripojiť ku excelovskému súboru, a preto v tomto zozname vyhľadáme konektor nazvaný "Zošit programu Excel". Ak by nebol hneď na začiatku, tak ho nemusíte hľadať ručne, ale stačí v políčku vľavo hore napísať slovíčko "excel", a malo by vám to nájsť všetky konektory, ktoré obsahujú toto slovo vo svojom názve. Potom kliknite na konektor nazvaný "Zošit programu Excel", a následne vpravo dole na tlačidlo "Pripojiť":

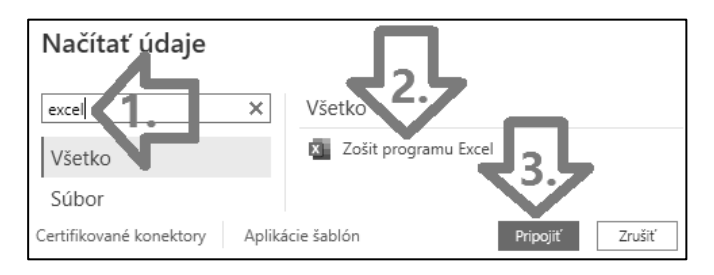

Po tomto kroku sa vám zobrazí okno na výber súboru. Od tohto kroku je už zvyšok postupu viac-menej rovnaký pre všetky verzie Power Query. Prejdite preto ďalej na časť nazvanú "Spoločné pokračovanie pre desktopové verzie"<sup>3</sup>.

#### Power Query Online

Power Query Online je implementované v Power BI Dataflows, Power BI Datamarts a v databáze Dataverse. Postup pre získanie údajov cez ne sa líši iba v prvom kroku, a zvyšok postupu je už potom viac-menej rovnaký pre všetky online implementácie.

V Power BI Dataflows kliknite na buď na odkaz "Pridať nové tabuľky", keď vytvárate nový tok údajov, alebo kliknite na tlačidlo "Pridať tabuľky" vpravo hore, ak už máte vytvorený tok údajov:

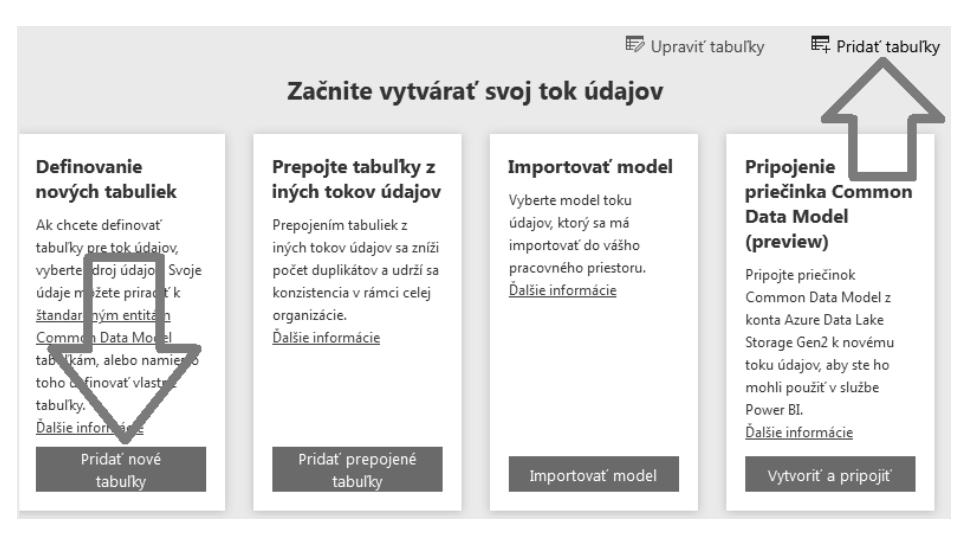

V Power BI Datamarts kliknite na odkaz "Získať údaje" v hlavnom menu:

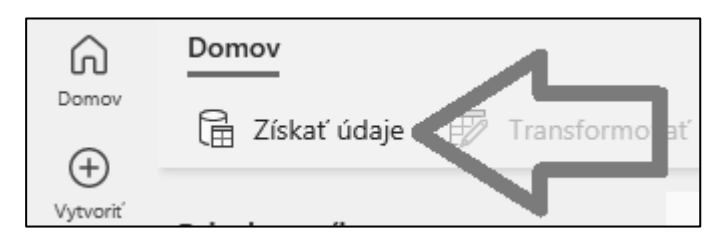

V Power Apps, či iných službách využívajúcich databázu Dataverse, choďte najprv do zoznamu tabuliek v databáze Dataverse, a tam potom kliknite v hlavnom menu na položku "Importovať" => "Importovať údaje":

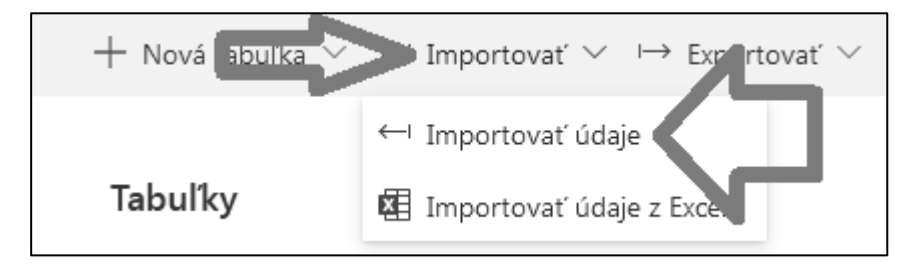

Vo všetkých troch prípadoch sa následne otvorí ďalšia stránka, ktorá zobrazí na výber konektory pre všetky zdroje údajov, ktoré podporuje dané Power Query:

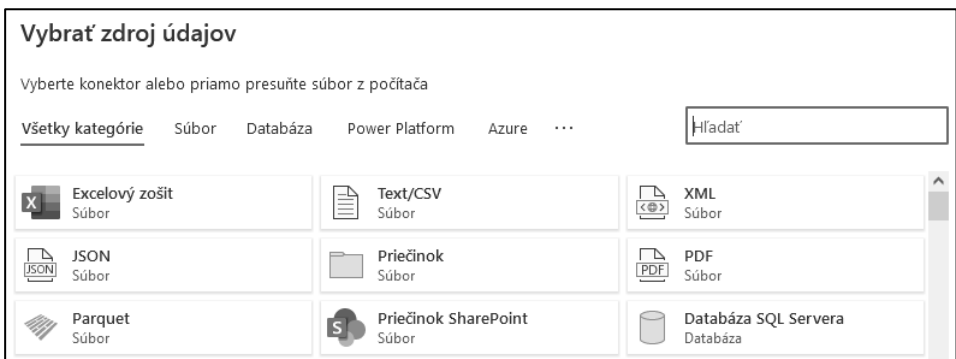

V tomto zozname zvyčajne vyhľadáte váš dátový zdroj, vyberiete ho, a pripojíte sa k nemu. My sa teraz potrebujeme pripojiť ku excelovskému súboru, a preto v tomto zozname vyhľadáme konektor nazvaný "Excelový zošit". Ak by nebol hneď na začiatku, tak ho nemusíte hľadať ručne, ale stačí v políčku napravo hore napísať slovíčko "excel", a malo by vám to nájsť všetky konektory, ktoré obsahujú toto slovo vo svojom názve. Tam vyberte konektor nazvaný "Excelový zošit":

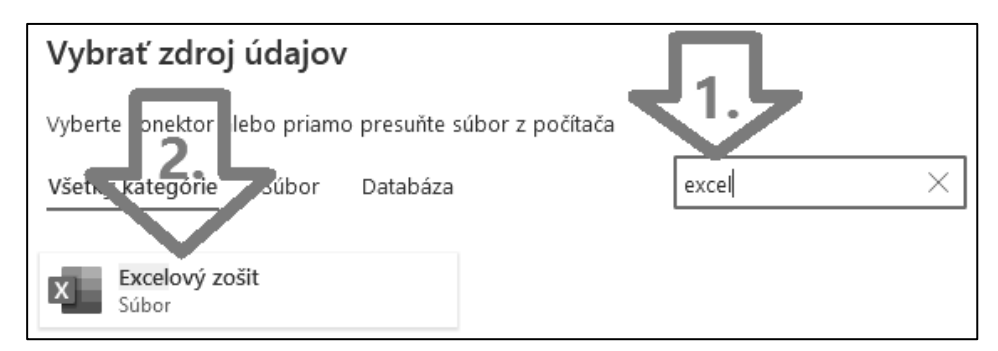

Zobrazí sa ďalšia stránka s nastavením pripojenia. Takáto stránka sa zvyčajne zobrazí pri väčšine dátových zdrojov. Tu je potrebné vypísať aspoň niektoré z uvedených polí, aby ste sa pripojili k danému dátovému zdroju. V tomto prípade je potrebné vybrať excelovský súbor, odkiaľ chceme načítať údaje. Ten musí byť nahratý buď na OneDrive, na SharePoint-e, alebo na nejakom inom serveri. V prípade súboru

na OneDrive, ho vyberieme stlačením tlačidla "Prehľadávať OneDrive...", či ho môžeme nahrať priamo na OneDrive a rovno odtiaľto aj vybrať cez možnosť "Nahrať súbor". V prípade umiestnenia súboru na inom serveri alebo v inej službe, napríklad MS Teams, je potrebné zadať URL adresu toho súboru.

Potom v poli "Typ overenia", ktoré slúži na zadanie typu prihlásenia sa, potrebujeme vybrať "Anonymné", pretože pre prístup k tomuto excelovskému súboru sa nemusíme prihlasovať. Ak by ste sa potrebovali prihlásiť, tak v tejto roletke sú ešte tieto 2 možnosti:

- 1) Základné prihlásenie pomocou klasického mena a hesla (angl. "Basic authentication"). Zastaralý a nie príliš bezpečný spôsob prihlásenia sa, ktorý by sa dnes už nemal používať,
- 2) Konto organizácie prihlásenie pomocou cloudového konta ku cloudovým službám Microsoftu, ako napríklad SharePoint, OneDrive, MS Teams, Power BI a pod.. Prihlasujete sa zvyčajne pomocou svojej firemnej e-mailovej adresy.

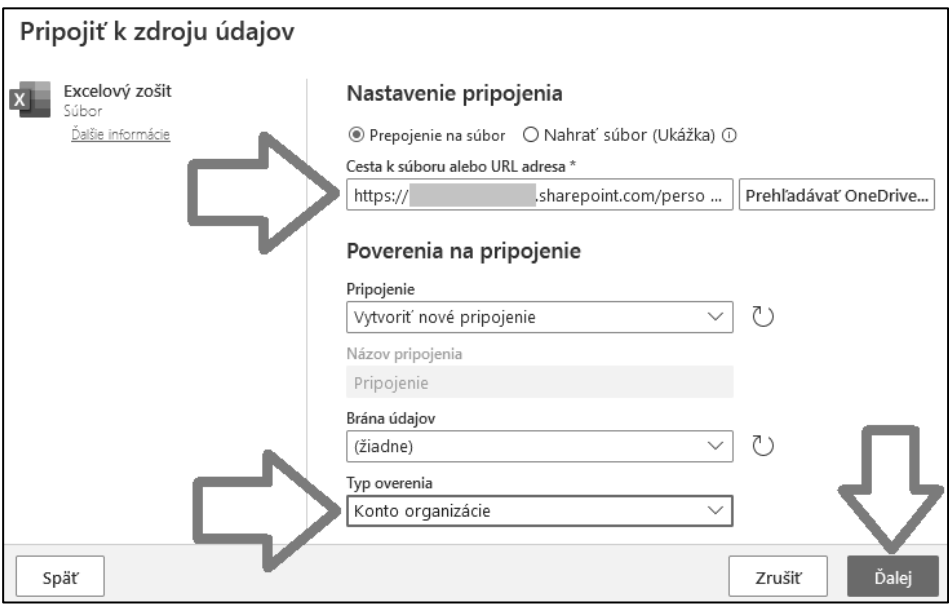

Keď máte vyplnené všetky políčka, tak kliknite na tlačidlo "Ďalej":

Po úspešnom pripojení sa k dátovému zdroju, je už postup pre všetky dátové zdroje od tohto bodu úplne rovnaký. Je takmer úplne identický, ako okno Navigátora v desktopových verziách Power Query. Zobrazí sa okno, kde naľavo budú zobrazené všetky tabuľky nájdené v tom dátovom zdroji. Kliknutím na danú tabuľku vám to zobrazí náhľad niekoľkých prvých riadkov z tej tabuľky:

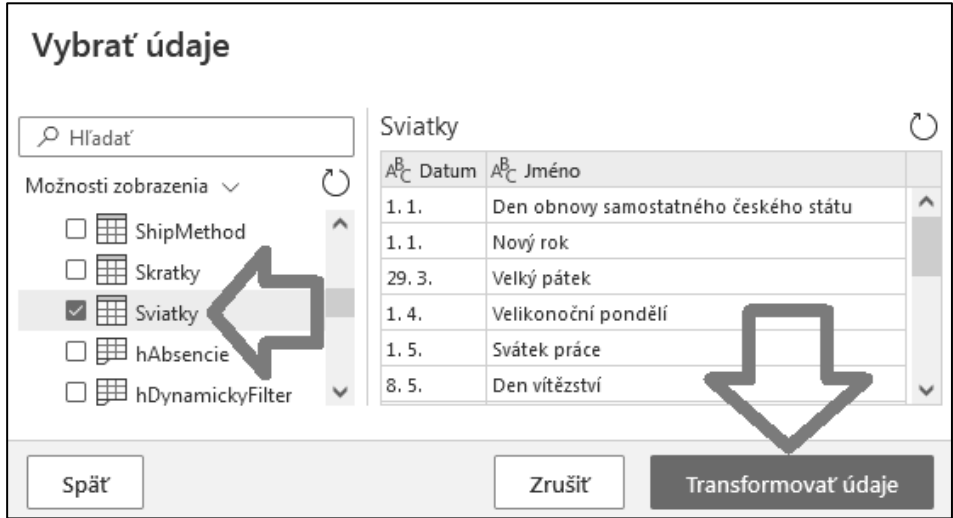

Vďaka tomu si môžete prezrieť tabuľku, aké údaje sa v nej nachádzajú, ešte predtým ako si ju načítate, a nepotrebujete na to žiadne špeciálne nástroje. To je veľká výhoda, pretože aj keď nepoznáte databázu či dátový zdroj, ku ktorému sa pripájate, tak si takto viete rýchlo dohľadať tabuľky, ktoré potrebujete. Tieto tabuľky potom vyberte pomocou zaškrtávacích políčok vedľa nich, a kliknite na tlačidlo "Transformovať údaje" alebo "Nasledujúce" naspodku obrazovky, vďaka čomu sa dostanete do online Editora Power Query. Odtiaľto je práca s Editorom Power Query takmer úplne identická, ako práca s jeho desktopovým ekvivalentom.

#### <span id="page-20-0"></span>Spoločné pokračovanie pre desktopové verzie

Keď máme zobrazené okno na výber súboru, tak v ňom vyberieme excelovský súbor uvedený vyššie, a klikneme na tlačidlo "Otvoriť":

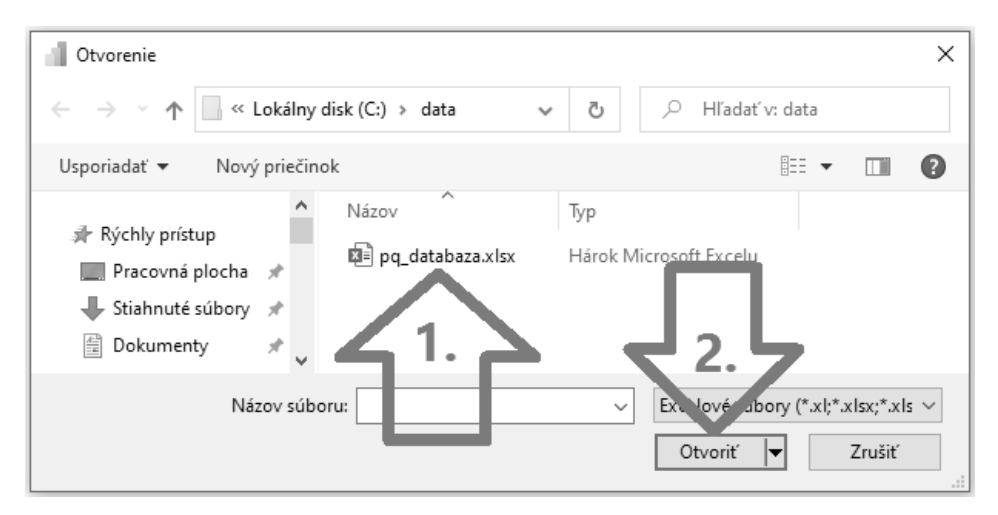

Po úspešnom sa pripojení k dátovému zdroju, je už postup pre všetky dátové zdroje od tohto bodu úplne rovnaký. Zobrazí sa okno s názvom "Navigátor", kde budú naľavo zobrazené všetky tabuľky nájdené v tom dátovom zdroji. Kliknutím na danú tabuľku vám to zobrazí náhľad niekoľkých prvých riadkov z tej tabuľky:

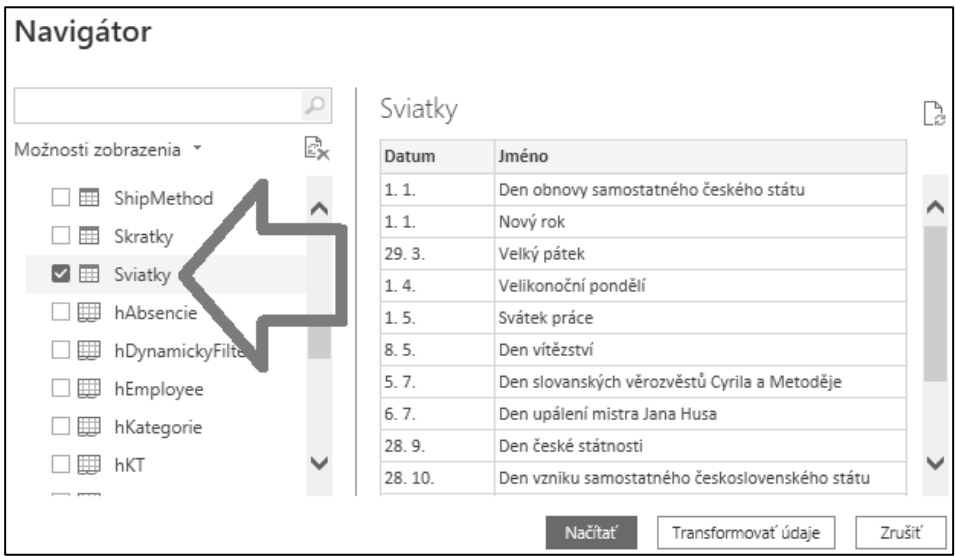

Vďaka tomu si môžete prezrieť tabuľku, aké údaje sa v nej nachádzajú, ešte predtým ako si ju načítate, a nepotrebujete na to žiadne špeciálne nástroje. To je veľká výhoda, pretože aj keď nepoznáte databázu či dátový zdroj, ku ktorému sa pripájate, tak si takto viete rýchlo vizuálne dohľadať tie tabuľky, ktoré potrebujete.

Skončili sme teda v okne, kde sa zobrazia tabuľky, ktoré to našlo v excelovskom súbore. Keď máte vybranú tabuľku, resp. tabuľky (Power BI ich umožňuje vybrať viac), tak máte v podstate 2 možnosti, pre ktoré máte tlačidlá v tom okne vpravo dole:

- 1) "Načítať" načíta údaje do Excelu alebo dátového modelu Power BI,
- 2) .Transformovať údaje", resp. "Upraviť" spustí editor Power Query, aby ste si mohli údaje pred načítaním ešte upraviť. Tento krok sa dá vykonať aj neskôr. Viac sa mu venuje ďalšia časť.

Tlačidlo "Načítať" načíta údaje do cieľovej aplikácie ako nové tabuľky. Vyberte teda tabuľku "Sviatky", a stlačte tlačidlo "Načítať", aby ste si načítali túto tabuľku do svojej cieľovej aplikácie.

V Exceli však ešte predtým máte 2 možnosti, ktoré sa zobrazia, keď kliknete na tú malú šípku na tom tlačidle "Načítať":

1) "Načítať" – načíta údaje do nového hárku v Exceli,

2) "Načítať do..." – načíta údaje do iného cieľa, napríklad do dátového modelu PowerPivotu.

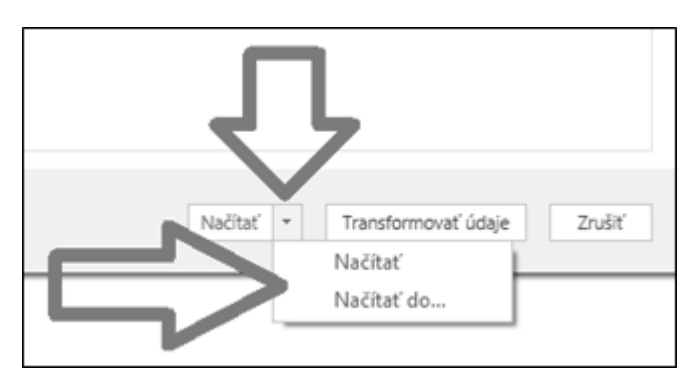

A najmä tá druhá možnosť je zaujímavá. Tú prvú používate vtedy, keď si chcete načítať údaje iba do Excelu. Alebo aj vtedy, keď si ich odtiaľ následne chcete pripojiť do PowerPivotu, ale to je dosť nepraktické. Jednak pri miliónoch riadkoch narazíte na obmedzenia Excelu, a takisto je nepraktické ťahať údaje do Excelu a potom mať ešte raz tú istú kópiu údajov v PowerPivote. Plus takéto riešenie sa vám neskôr nepremigruje do Power BI tak ako by ste čakali, ak sa v budúcnosti rozhodnete pre prechod na Power BI.

Preto si teraz ukážeme tú druhú možnosť, a konkrétne ako pomocou nej načítať údaje priamo do dátového modelu PowerPivotu. Takéto riešenie je nielen že pamäťovo efektívnejšie ako tá možnosť predtým. Ale aj do budúcnosti, pri prechode na Power BI, oceníte to, že sa Vám pri migrácii do Power BI správne naimportujú dotazy z Power Query, dátový model PowerPivotu, a aj prelinkovanie medzi nimi.

Keď teda chcete načítať údaje priamo do dátového modelu PowerPivotu, tak vyberte možnosť "Načítať do...". Zobrazí sa takéto okno:

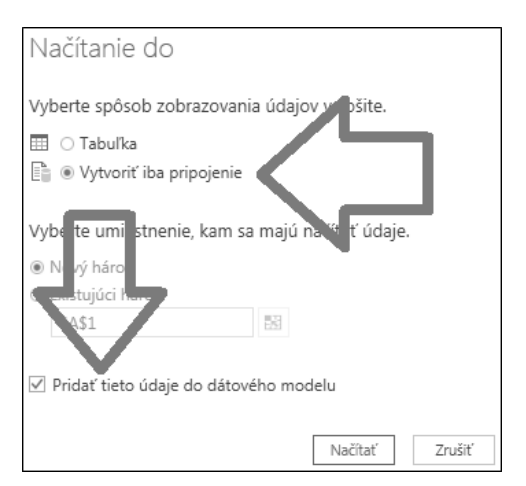

V ňom vyberte tie 2 nastavenia, ktoré máte označené na obrázku – v hornej časti okna vyberte "Vytvoriť iba pripojenie", a v spodnej časti okna zakliknite políčko "Pridať tieto údaje do dátového modelu". Následne kliknite na tlačidlo "Načítať", a počkajte, kým sa vám údaje načítajú do PowerPivotu.

Keď skončí načítavanie údajov do Excelu či priamo do PowerPivotu, tak sa vám v Exceli napravo zobrazí panel "Dotazy a pripojenia", resp. panel s dotazmi v zošite:

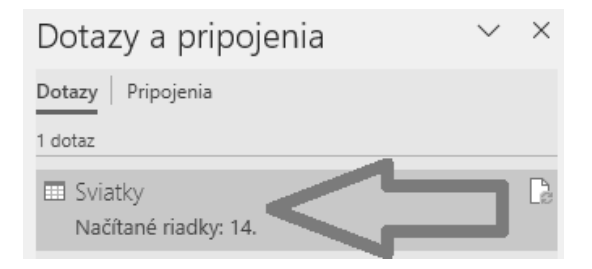

Každé načítanie údajov cez Power Query vytvorí nový dotaz v Power Query, pre každú jednu načítavanú tabuľku. Pretože Power Query pracuje s dotazmi, ktorých výsledkom sú zvyčajne tabuľky. Odtiaľ pochádza aj názov Power Query – dotaz sa po anglicky povie "query". Nastavenia dotazu môžete meniť hocikedy neskôr, pravým kliknutím na daný dotaz v tomto paneli, a výberom položky "Upraviť".

Ak ste načítavali údaje do Power BI, tak to tiež vytvorilo dotaz Power Query, pre každú jednu načítanú tabuľku. Power BI však nemá na to osobitný panel, a tabuľky sa jednoducho zobrazia v paneli s ponukou napravo. Za každou tabuľkou sa však skrýva dotaz Power Query, a funguje to úplne identicky, ako keby ste v Exceli dali priamo načítať údaje do dátového modelu. Ak by ste neskôr chceli dotaz upraviť, tak do úpravy dotazu sa dostanete kliknutím pravým tlačidlom myši na názov tabuľky, a výberom možnosti "Upraviť dotaz". Viac sa tomu venuje nasledujúca časť.

Cieľové miesto, kam sa načítajú údaje, budeme odteraz nazývať "hosťovská aplikácia" (angl. "host application"). Či už je to Excel, Power BI, databáza Dataverse, toky údajov Power BI, či akékoľvek iné miesto, kam sa vylievajú údaje z Power Query. To nám zjednoduší nasledujúci výklad, a nebudeme musieť zakaždým v takomto prípade vymenovávať všetky takéto ciele osobitne.

Takže takto jednoducho načítate údaje z ľubovoľného dátového zdroja, ktorý Power Query podporuje. To však nie je všetko, čo sa s ním dá robiť. V nasledujúcej časti si ukážeme, ako sa dajú dotazy meniť a upravovať, aby ste si údaje vedeli upraviť na svoj formát. Pretože až tam uvidíte, aký obrovský poklad sa skrýva za jedným nevinným tlačidlom  $\odot$ 

#### <span id="page-24-0"></span>Editor Power Query a práca s dotazmi

Ak už viete, ako základne použiť Power Query na načítanie údajov do Excelu či do dátového modelu, tak potrebujete vedieť aj o ďalšej možnosti. Power Query totižto neumožňuje iba obyčajné načítavanie údajov z hromady dátových zdrojov, ale ich umožňuje aj transformovať do ľubovoľnej podoby, a krížovo medzi sebou ľubovoľne kombinovať. Poďme sa teda pozrieť na skutočný účel Power Query, a najmä na to, na čo je primárne stavané – na transformáciu údajov.

Ako sme uviedli už skôr, tak veľakrát sa stáva, že nemáte k dispozícii všetky údaje v takom formáte, aký by ste potrebovali. Ak ich momentálne aj máte, tak pre bežnú ad hoc analýzu vám časom aj tak nebudú stačiť, pretože neskôr budete potrebovať skombinovať tieto údaje napr. s nejakou ručne vyrobenou excelovskou tabuľkou. Alebo s nejakou tabuľkou z webu, zo SAP-u, a podobne.

Preto sa ideme teraz pozrieť, ako si viete údaje upraviť či už pred načítaním, alebo hoci aj po načítaní údajov do hosťovskej aplikácie. Začiatok postupu sa bude opäť kozmeticky líšiť podľa toho, v ktorom prostredí sa nachádzate. Po otvorení okna Power Query bude celý postup v oboch prípadoch už úplne identický.

Ak teda chcete upraviť načítané údaje, tak je potrebné otvoriť najprv okno Power Query, ktoré sa po správnosti nazýva "**Editor Power Query"**. Uvedieme postup najprv pre Power BI, potom pre Excel a Power Query Online. V ostatných implementáciách Power Query je postup podobný, teda ak tam vôbec je ten Editor Power Query. Napríklad v Power Query pre SQL Server Integration Services je iba okno pre zadanie skriptu. Potom si ukážeme, ako pracovať s týmto Editorom.

#### Ako otvoriť Editor Power Query v Power BI Desktope

V Power BI Desktope viete otvoriť Editor Power Query troma spôsobmi:

1) V hlavnom menu, na záložke "Domov", kliknutím na tlačidlo "Transformovať údaje":

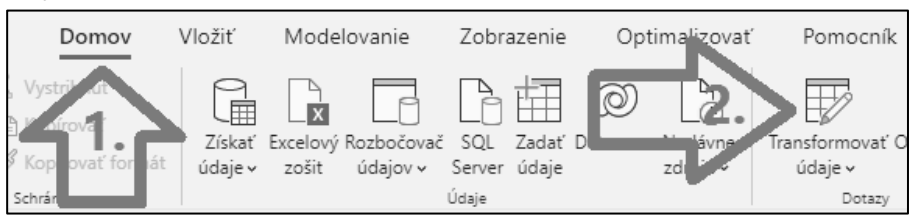

2) Kliknutím pravým tlačidlom myši na názov tabuľky v ponuke dátového modelu v paneli napravo, a kliknutím na položku "Upraviť dotaz":

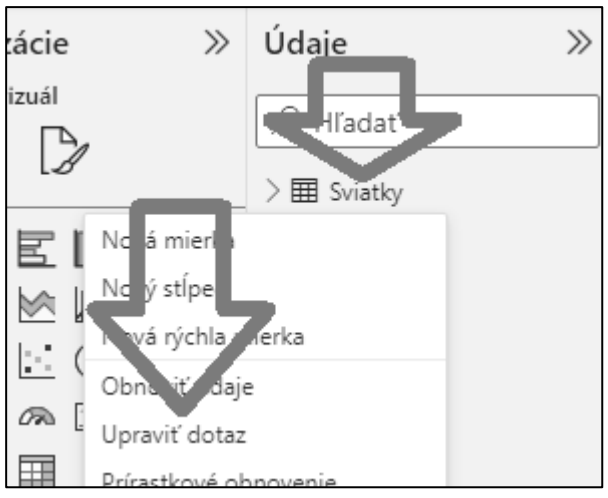

3) pri načítavaní nových údajov, kliknutím na tlačidlo "Transformovať údaje" vedľa tlačidla "Načítať":

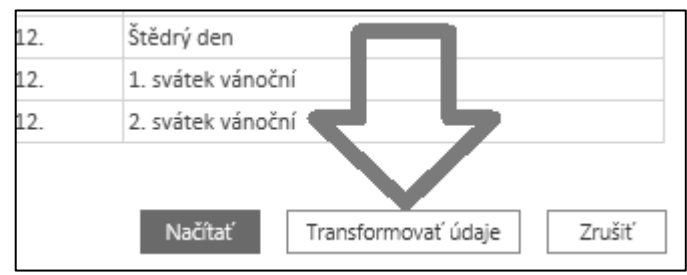

Hneď potom sa otvorí okno Editora Power Query.

#### Ako otvoriť Editor Power Query v Exceli

V Exceli viete otvoriť Editor Power Query troma spôsobmi:

1) Kliknutím pravým tlačidlom myši na názov tabuľky v paneli nazvanom "Dotazy a pripojenia" napravo, a kliknutím na položku "Upraviť", alebo jednoducho dvojklikom na názov danej tabuľky/dotazu:

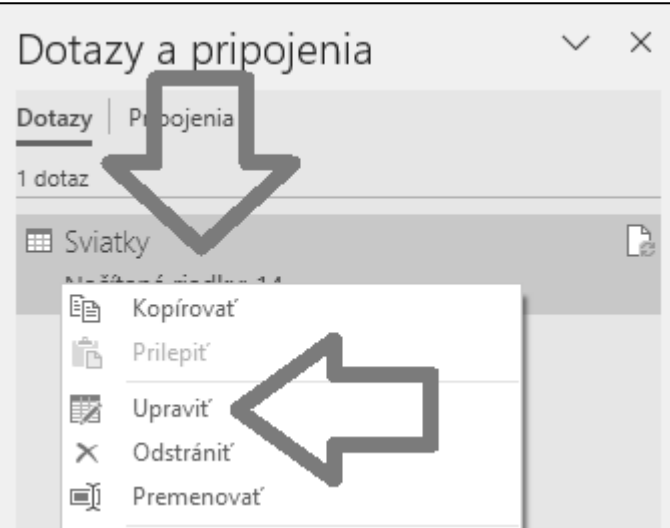

2) pri načítavaní nových údajov, kliknutím na tlačidlo "Transformovať údaje" vedľa tlačidla "Načítať":

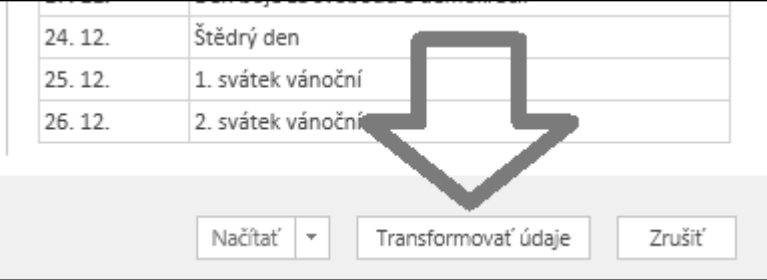

3) v hlavnom menu Excelu, na záložke "Údaje" => "Získať údaje" => "Spustiť editor Power Query...".

Hneď potom sa otvorí okno Editora Power Query.

#### Ako otvoriť Editor Power Query v Power Query Online

V Power Query Online otvoríte Editor Power Query kliknutím na ikonku úpravy tabuľky vedľa danej tabuľky, alebo kliknutím na tlačidlo "Upraviť tabuľky" vpravo hore:

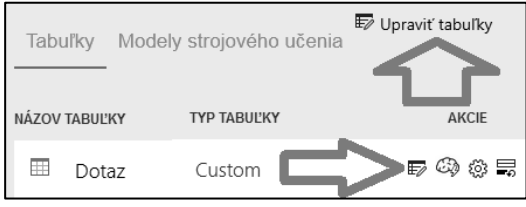

Hneď potom sa otvorí okno webového Editora Power Query.

#### Orientácia v Editore Power Query

Keď sa vám otvorí okno Editora Power Query, tak bude vyzerať nejako takto:

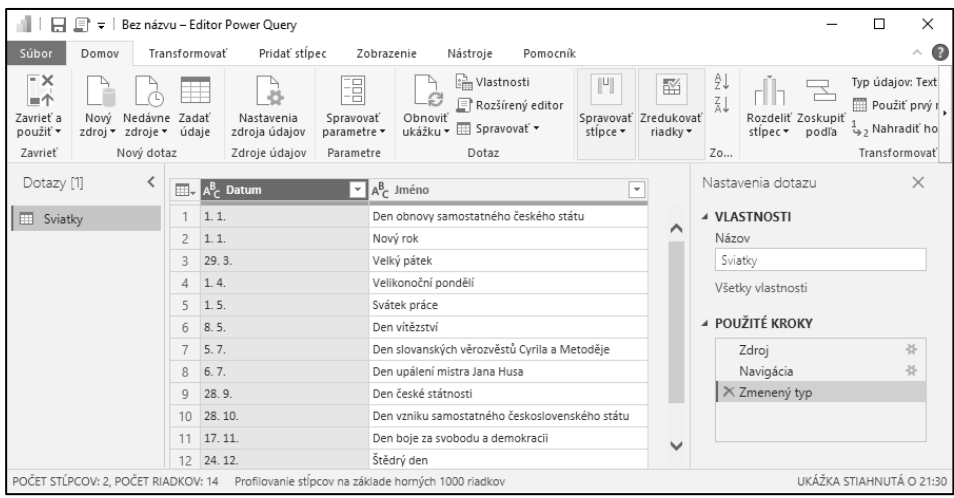

Toto okno vyzerá viac-menej rovnako vo všetkých implementáciách Power Query. Líši sa iba farbou okna, farbou a počtom tlačidiel, a občas aj usporiadaním tlačidiel. Plus ešte tým, že štandardne je panel "Dotazy" na ľavej strane v excelovskej verzii skrytý, a vo verzii v Power BI odkrytý, čo si však môžete rovnako nastaviť aj v Exceli.

V hornej časti Editora Power Query sa nachádzajú záložky ako "Domov", "Transformovať", "Pridať stĺpec" a podobne, ktoré slúžia na transformáciu údajov. Naľavo sa nachádza panel "Dotazy", ktorý zobrazuje zoznam všetkých dotazov v Power Query, a slúži na prácu s nimi.

Všimnite si, že Editor Power Query zobrazuje aj náhľad údajov. A na pravej strane obrazovky, v paneli nazvanom "Nastavenia dotazu", sú nejaké operácie v časti nazvanej "Použité kroky". Tento panel slúži na správu operácií, resp. transformácií, ktoré neskôr postupne aplikujete na svoje údaje, aby ste si pomocou nich, krok po kroku, upravili údaje do požadovaného formátu. A Power Query vám vždy ukáže v náhľade, ako budú vyzerať údaje po každom takomto čiastkovom kroku.

Ako sme si uviedli už skôr, tak Power Query pracuje s dotazmi. Pre každú tabuľku, ktorú načítavate pomocou Power Query, sa vytvorí v Power Query samostatný dotaz. Tento dotaz sa zobrazí v paneli "Dotazy" napravo, a má zvyčajne rovnaký názov ako mala tabuľka v dátovom zdroji:

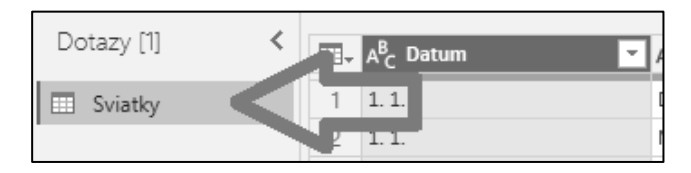

Do tohto panelu môžete pridávať aj ďalšie dotazy, bez toho aby ste museli ísť naspäť do hosťovskej aplikácie. Dá sa to spraviť dvoma základnými spôsobmi:

1) v hlavnom menu, kliknutím na tlačidlo "Nový zdroj" alebo "Získať údaje":

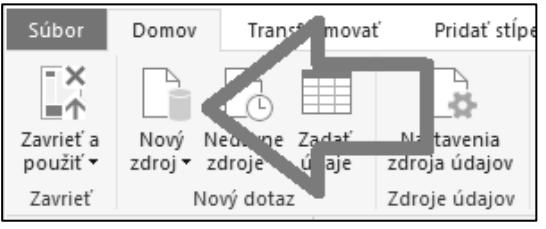

2) v paneli "Dotazy" napravo, kliknutím pravým tlačidlom myši na prázdne miesto v tomto paneli, a vybratím položky "Nový dotaz", a následne konkrétneho dátového zdroja:

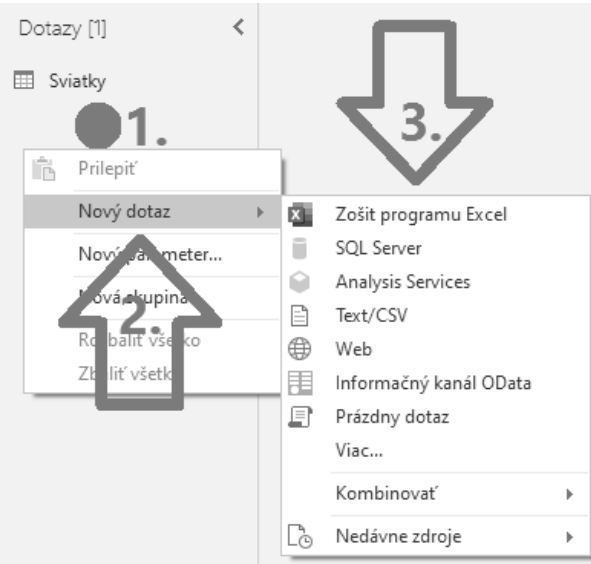

Poznámka: Obe možnosti pridania dotazu sú rovnocenné, a neexistuje medzi nimi rozdiel, ani <sup>z</sup> technického hľadiska, aj napriek rôznym názvom tlačidiel. Rôzne názvy tlačidiel <sup>a</sup> položiek menu sú len výsledkom neustáleho premenovávania názvov <sup>v</sup> Power Query <sup>a</sup> <sup>v</sup> okolitom softvéri, <sup>a</sup> nesystematickou implementáciou týchto zmien, keď to nepremenovali úplne všade. Aj preto sú tam názvy <sup>z</sup> rokov 2013 či 2016, čo je na jednej strane mätúce pre začiatočníkov <sup>v</sup> Power Query, avšak na druhej strane pochopiteľné, keď už viete, čo je za tým.

Po vybraní konkrétneho dátového zdroja (napr. Excel) a načítaní tabuľky z neho (napr. tabuľka "Objednávky"), sa táto tabuľka pridá ako nový dotaz do panelu tohto "Dotazy":

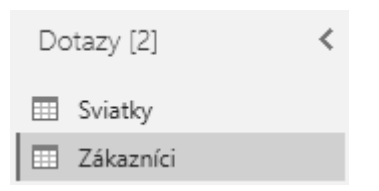

Takto pridané tabuľky sa neskôr takisto načítajú do hosťovskej aplikácie, rovnako ako všetky ostatné tabuľky.

S týmto dotazmi potom môžete robiť rôzne činnosti. Môžete ich napríklad presúvať myšou na inú pozíciu, či premenovať dotaz dvojklikom na názov dotazu. Takisto viete kliknúť pravým tlačidlom myši na dotaz, a zobrazí sa nasledovné menu (na obrázku sú zobrazené iba prvé položky):

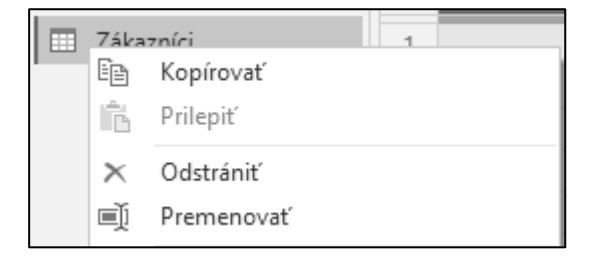

Z tohto menu uvedieme niektoré položky:

- Premenovať umožní premenovať dotaz,
- Odstrániť odstráni dotaz,
- Vlastnosti... umožňuje dokumentovať dotaz, zadaním jeho popisu,
- Duplikovať zduplikuje dotaz pomocou duplikovania M skriptu pôvodného dotazu, čim spraví duplikát nezávislý od pôvodného dotazu (ak sa zmení pôvodný dotaz, tak to neovplyvní zduplikovaný dotaz),
- Odkaz zduplikuje dotaz pomocou odkazovania sa na pôvodný dotaz, čím vytvorí duplikát závislý od pôvodného dotazu (ak sa zmení pôvodný dotaz, tak to ovplyvní aj výsledky v zduplikovanom dotaze),
- Kopírovať umožňuje kopírovať dotaz do iného Power Query,
- Rozšírený editor otvorí Rozšírený editor<sup>4</sup> pre úpravu skriptu dotazu,
- Presunúť do skupiny umožní zoskupiť dotazy do skupín a podskupín.

Pomocou položky "Presunúť do skupiny" môžete **organizovať svoje dotazy do skupín** a podskupín. To príde vhod, keď budete mať väčšie množstvo dotazov, a budete ich potrebovať zoskupiť do skupín podľa logických celkov. Alebo keď si budete chcieť pomocné dotazy odčleniť bokom do samostatnej skupiny od ostatných dotazov. Ak teda chcete zaradiť jeden alebo viacero dotazov do konkrétnej skupiny,

tak označte tieto dotazy (kliknutím na ne, s podržaním klávesu Ctrl ak je ich viac), potom kliknite pravým tlačidlom myši na niektorý z označených dotazov, a vyberte položku "Presunúť do skupiny". Ak nemáte ešte vytvorené žiadne skupiny, tak tam bude dostupná iba položka "Nová skupina...":

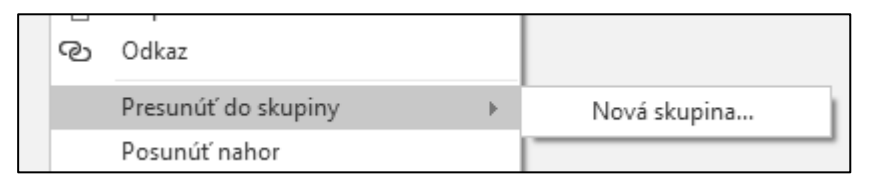

Kliknutím na túto položku sa zobrazí okno pre vytvorenie novej skupiny. Tam zadajte názov novej skupiny, napríklad "Pomocné tabuľky", a stlačte tlačidlo "OK":

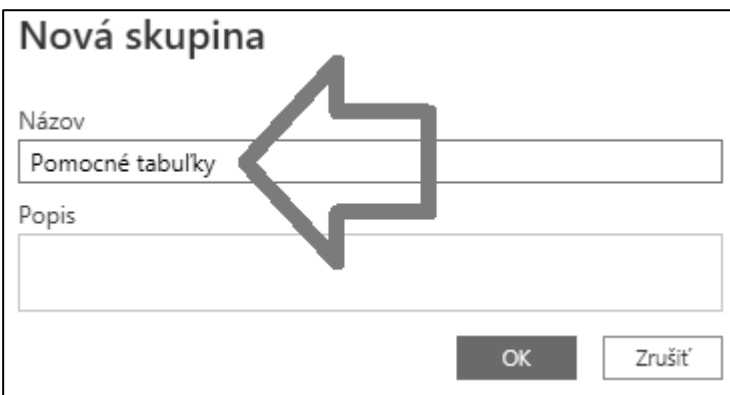

Potom sa vytvorí skupina s takýmto názvom, a vybrané dotazy sa presunú do tejto skupiny. Zároveň všetky ešte nezaradené dotazy sa presunú do automaticky vytvorenej skupiny "Iné dotazy":

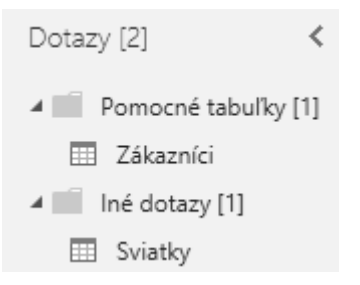

Poznámka: Skupiny nemajú žiadny vplyv na funkcionalitu Power Query, ako napríklad transformácia údajov či jej rýchlosť. Slúžia iba na zorganizovanie väčšieho počtu dotazov, aby sa vám <sup>s</sup> nimi ľahšie pracovalo.

Ak už máte vytvorené skupiny, tak ak chcete presunúť jeden dotaz alebo viacero dotazov naraz z jednej skupiny do druhej, tak kliknite pravým tlačidlom myši na ten dotaz, a vyberte položku "Presunúť do skupiny". V podmenu budú zobrazené názvy skupín. Kliknutím na názov danej skupiny sa vybrané dotazy presunú do tejto skupiny. Ide to však spraviť aj jednoduchšie. Stačí označiť dotazy pomocou klávesu Ctrl, a potom označené dotazy presunúť myšou do konkrétnej skupiny.

V skupinách sa dajú potom vytvárať aj podskupiny. Spravíte to tak, že kliknete pravým tlačidlom myši na názov konkrétnej skupiny, a vyberiete položku "Nová skupina". Tam zadáte názov novej podskupiny, a po potvrdení vám to vytvorí túto podskupinu.

Tieto skupiny sa dajú potom aj rozbaľovať a zbaľovať pomocou šípočiek naľavo od ich názvu. Tým viete ušetriť kopec vertikálneho miesta na obrazovke. Skupiny potom samozrejme idú aj zmazať, kliknutím pravým tlačidlom myši na názov konkrétnej skupiny, a vybratím položky "Odstránenie skupiny". Dajte si však pozor na to, že táto akcia zmaže skupinu aj všetky dotazy a podskupiny v nej. Ak chcete dotazy zachovať, tak ich predtým buď presuňte do inej skupiny, alebo namiesto položky "Odstránenie skupiny" kliknite na položku "Oddeliť". To presunie tieto dotazy do skupiny "Iné dotazy" a odstráni tú pôvodnú skupinu.

Keď dokončíte svoju prácu v Editore Power Query, tak je potrebné ešte spraviť posledný krok – vyliať tieto údaje do hosťovskej aplikácie. Pretože bez toho zostanú všetky zmeny iba v Power Query, ale nevylejú sa do hosťovskej aplikácie. Aplikovanie všetkých zmien spravíte jednoducho, v hlavnom menu na záložke "Domov", kliknutím na tlačidlo "Zavrieť a použiť" (v Power BI), resp. "Zavrieť a načítať" (v Exceli):

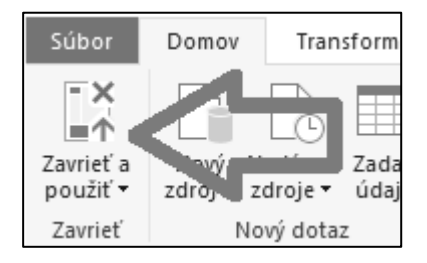

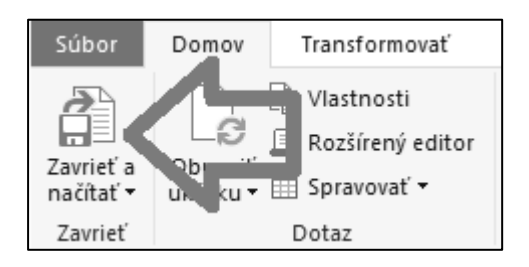

V Power Query Online sa toto tlačidlo nachádza vpravo dole, a nazýva sa "Uložiť a zavrieť". V iných implementáciách Power Query sa toto tlačidlo môže nazývať ešte inak.

Kliknutím na toto tlačidlo sa spustí proces načítania a transformácie všetkých použitých tabuliek. Po jeho úspešnom dokončení budete mať načítané údaje v hosťovskej aplikácii.

### Koniec ukážky

Páčila sa Vám táto ukážka knihy **Profesionálne Power Query a jazyk M**? Chceli by ste sa naučiť viac?

Ak áno, tak si ju môžete objednať hneď teraz kliknutím na tento odkaz:

<https://www.powerpivot.sk/kniha-power-query-a-jazyk-m/>

Ďakujeme.

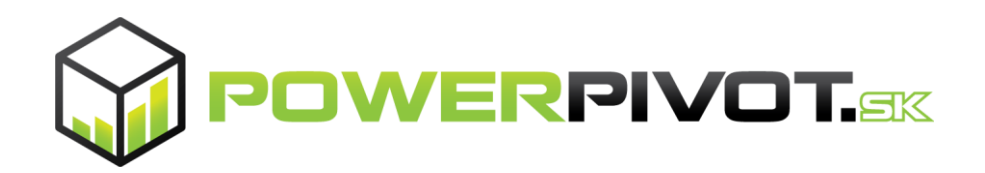